# L'interface

Vous arrivez alors sur le tableau qui vous est partagé, ou sur l'interface de l'application. Si vous êtes directement dans le tableau, vous pouvez venir sur votre interface en cliquant sur le logo en haut à gauche.

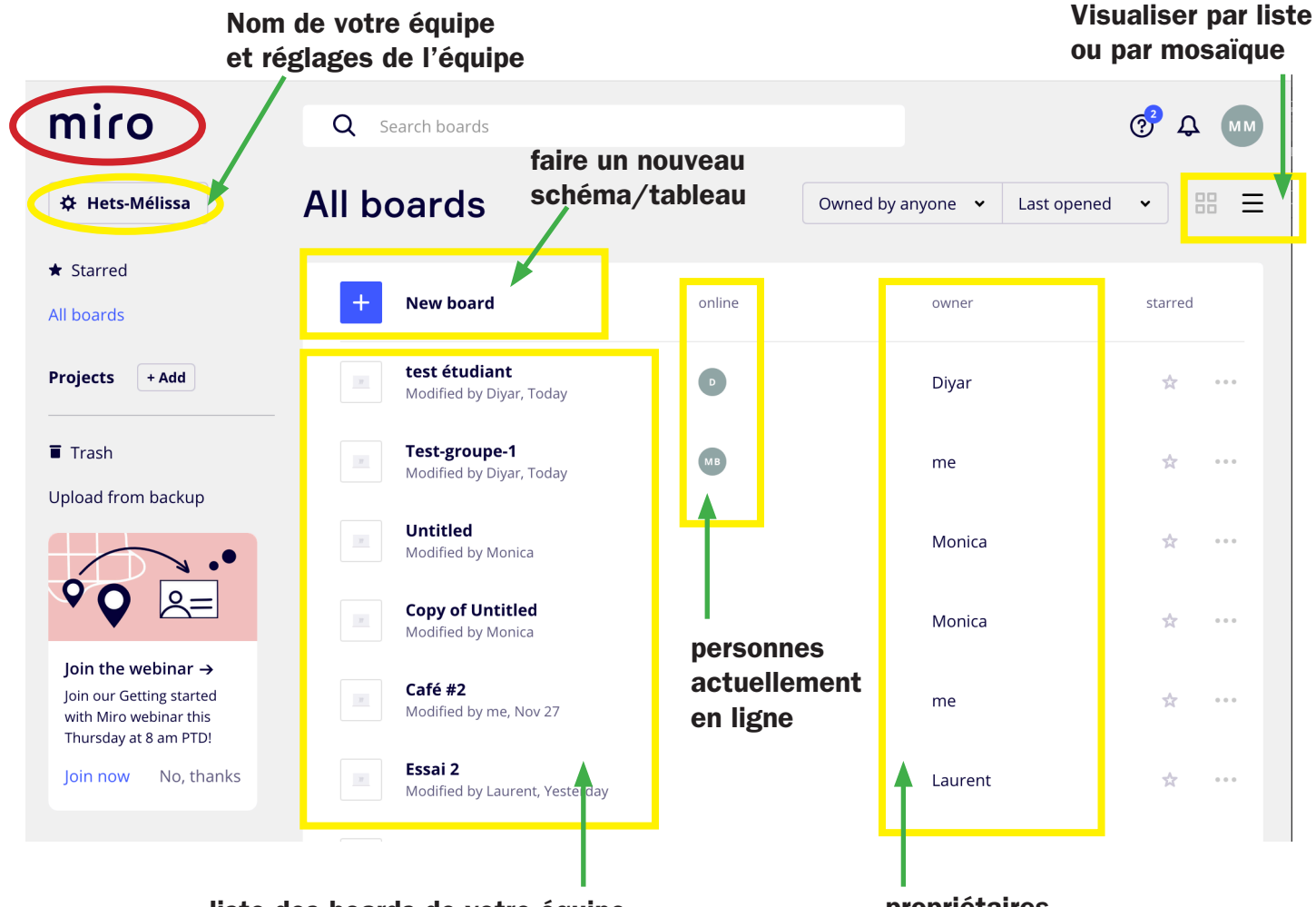

liste des boards de votre équipe ou de l'équipe à laquelle vous appartenez propriétaires des boards

## Paramètres d'équipe et inviter des membres

Le panneau latéral de gauche vous permet d'accéder aux réglages de votre équipe. Une fois que vous avez cliqué sur le nom de l'équipe précédé d'une roue dentée, vous accédez aux «settings» de votre équipe.

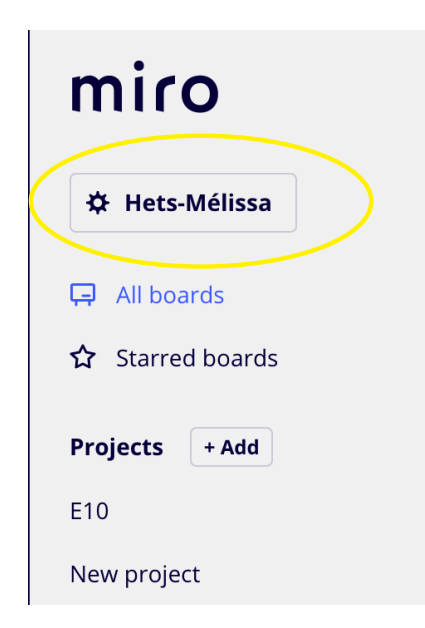

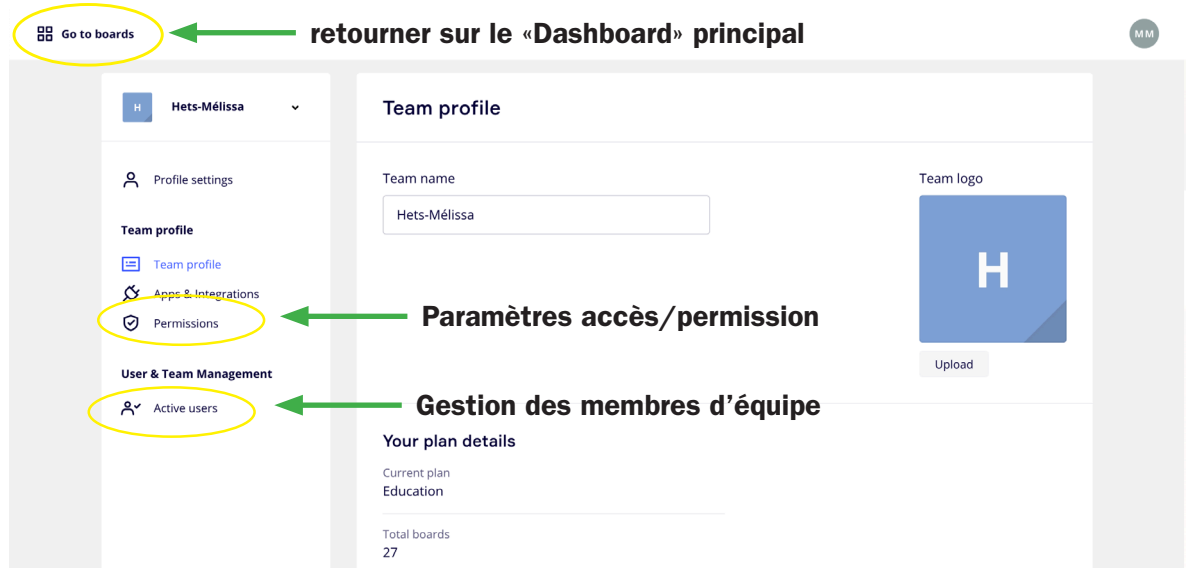

Vous pouvez alors en changer le nom, voir les détails de votre licence, voir le nombre de tableaux et le nombre de membre que comporte votre équipe.

Le bouton «Permissions» vous permet de régler les accès de votre équipe.

En cliquant sur le bouton «Active users» vous pouvez voir les membres de votre équipe. Grâce au bouton en haut à gauche de la liste de membre, vous pouvez inviter des nouveaux membre en y insérant leur adresse e-mail.

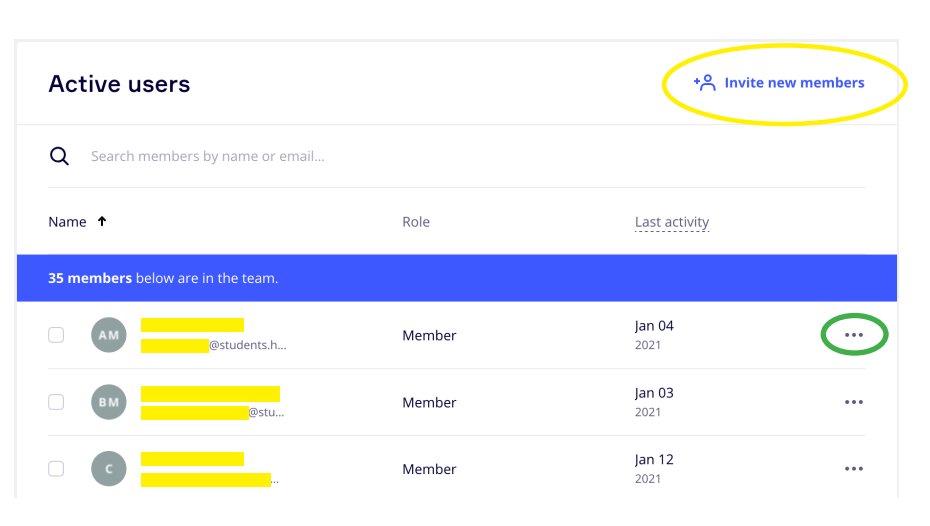

Pour ajouter des membres à votre équipe, vous avez deux choix:

1. Entrer les adresses mails des personnes que vous souhaitez inviter. Ces destinataires recevront alors un mail d'invitation vers Miro et devront se créer un compte (gratuit) pour pouvoir rejoindre votre équipe.

2. Créer un lien d'invitation à coller dans un message ou un mail. **Attention:** toute personne en possession du lien pourra rejoindre votre équipe. Si un·e de vos invité·e partage le lien plus loin, toute personne en disposant pourra accéder à votre équipe. Vous pouvez toujours les supprimer ultérieurement en cliquant sur les trois petits points (...) dans la liste de vos utilisateur (voir ci dessus.)

Par défaut, votre compte «éducation» vous donne accès à 100 places de membres pour votre équipe.

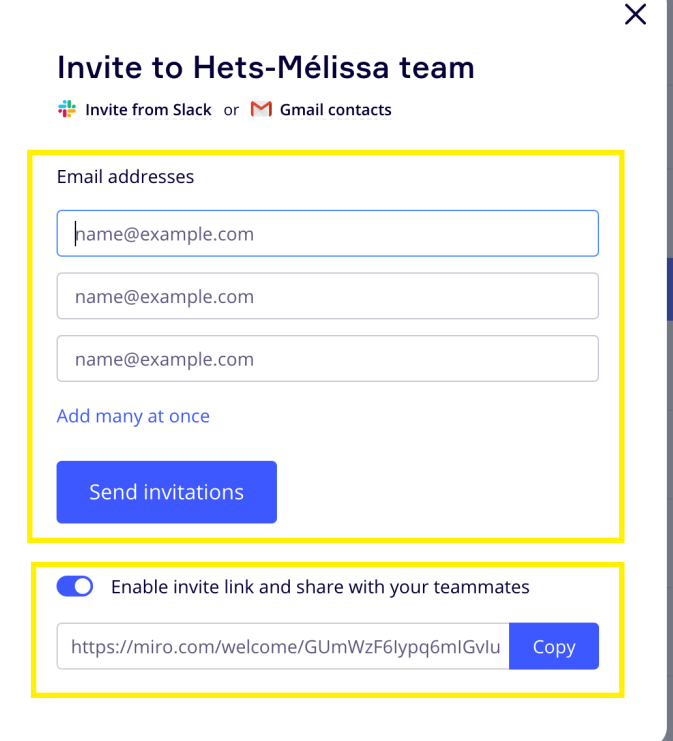

### Créer un tableau et y inviter des membres

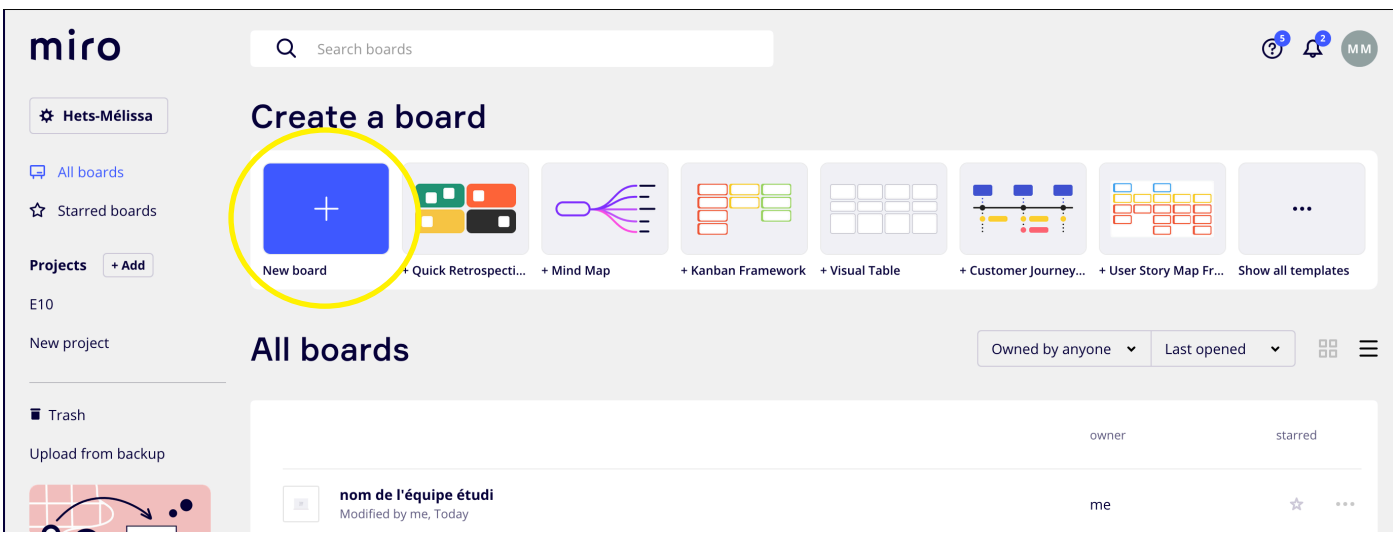

Pour créer un tableau, il vous suffit d'être dans votre espace «Dashboard» et de cliquer sur le rectangle bleu contenant un plus («New Board»)

Lors que vous êtes sur le nouveau tableau, vous pouvez le partager directement via le bouton bleu «Share» en haut à droite de votre tableau.

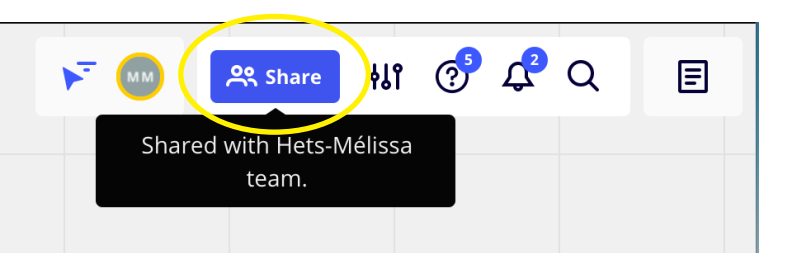

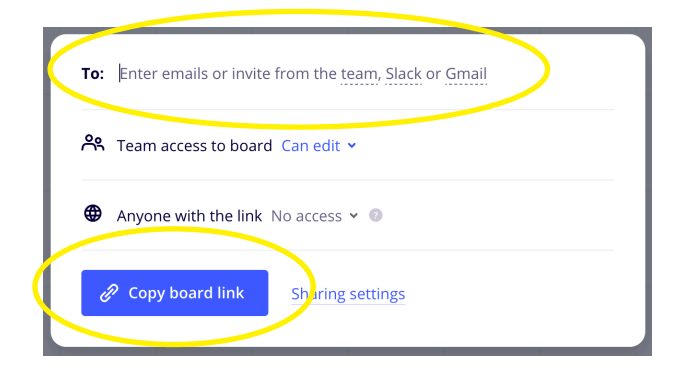

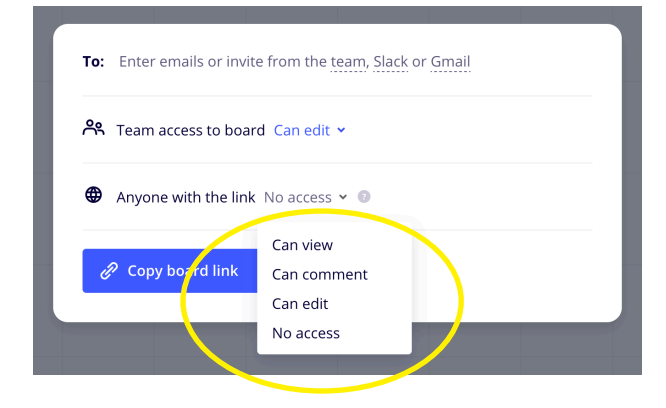

### Vous pouvez alors soit:

1. coller les adresses e-mails des personnes que vous souhaitez inviter. Cela enverra un e-mail au destinataire qui devra alors se créer un compte Miro (gratuit) pour accéder à votre tableau.

2. Copier le lien «Copy board link» pour le partager par mail ou message à vos destinataires. Dans ce cas il faut aussi choisir ce que les personnes vont pouvoir faire avec le tableau (le voir uniquement, le commenter uniquement, l'éditer ou ne pas y accéder. Vous pouvez aussi choisir de mettre le tableau sous mot de passe.

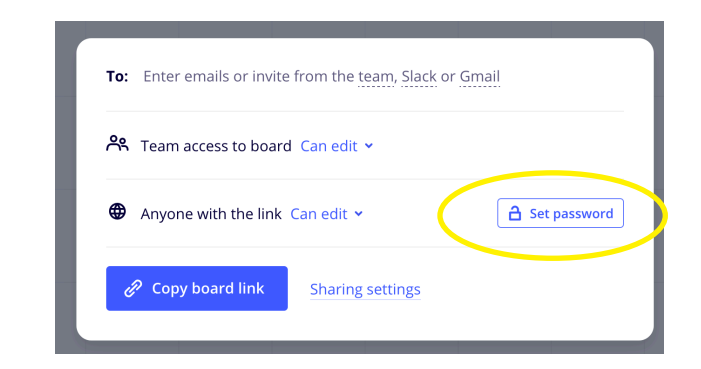

## Organiser Miro par projet ou modules d'enseignement

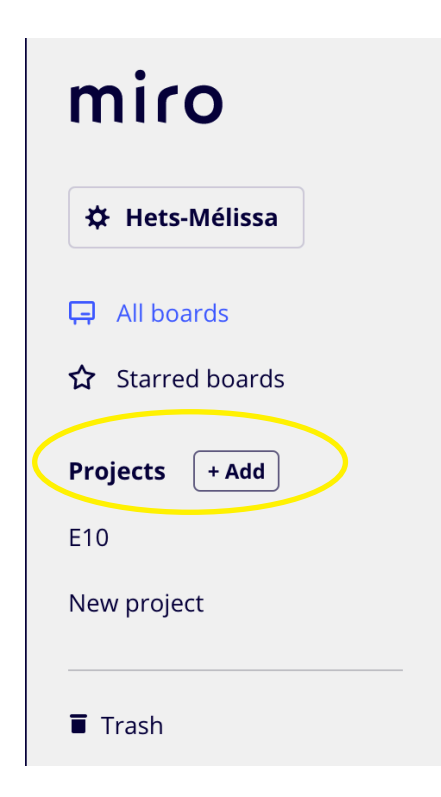

Pour simplifier l'organisation et la gestion des tableaux, Miro vous propose de créer des projets.

Pour cela, il vous suffit de cliquer sur le bouton d'ajout «+Add» pour créer un nouvel espace de projet où seront rangés une série de tableaux et où pourront être inscrits une partie de vos membre d'équipe.

#### Organisation modulaire:

L'utilisation des projets vous permet, par exemple, de trier les travaux et membres par modules d'enseignement.

Comme ci-dessous, choisissez un nom pour le projet («Module --») et vous pouvez y ajouter des membres.

Si vous enclenchez le bouton coulissant, vous rendez l'espace du projet ouvert à tous les membres de votre équipe. Sinon cela vous créer justement un espace où vos membres ont accès uniquement sur invitation aux tableaux du module/ projet.

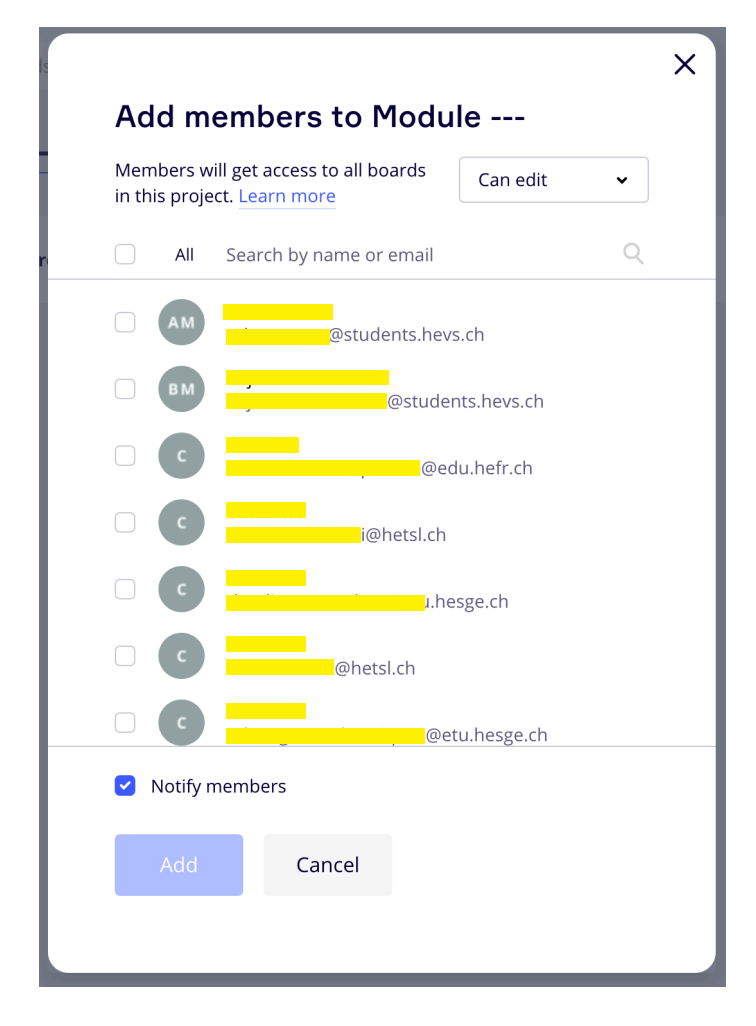

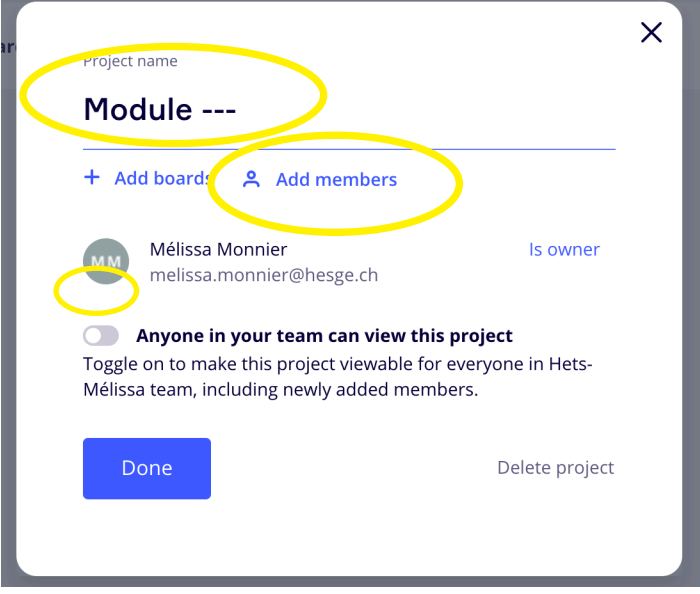

Par défaut, les personnes déjà membres de votre équipe apparaissent dans la liste de proposition.

Il faut donc d'abord que vous étudiant·e·s se soient créé un compte sur Miro et soient membre de votre équipe globale pour pouvoir les ajouter dans les espaces de projets.

# Créer un schéma: les bases

Rendez-vous dans le board qui vous a été partagé

pour commencer votre travail.

Sur le côté gauche vous trouverez une barre d'outil.

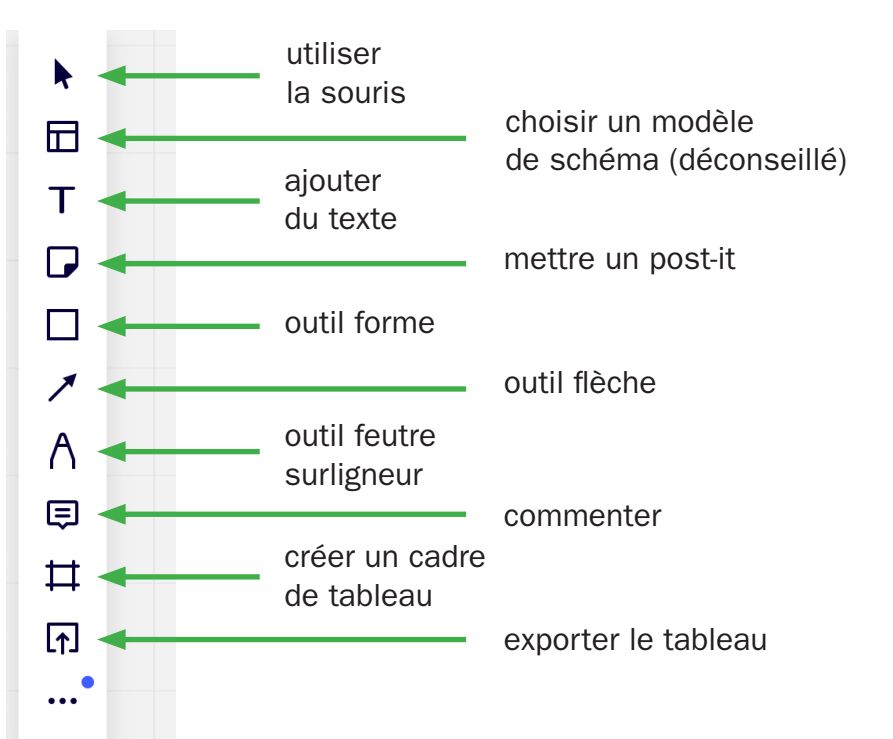

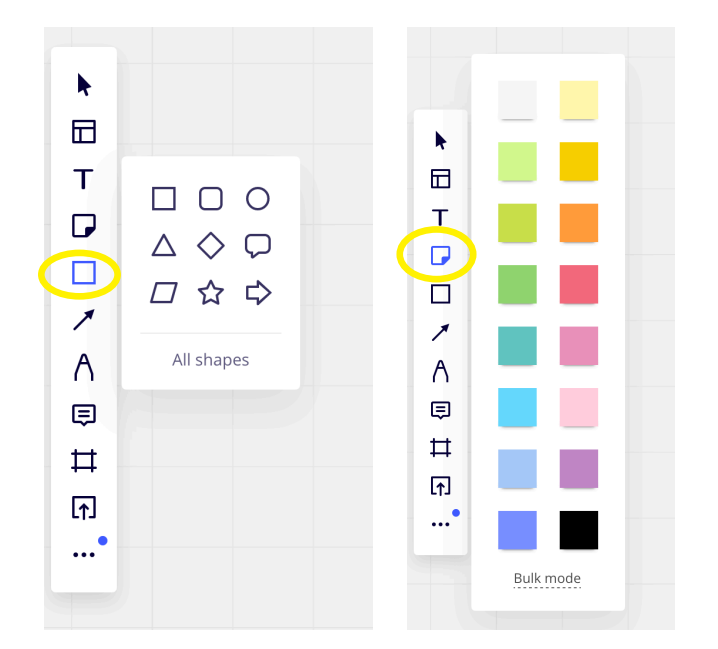

Chaque outil vous propose des options. L'outil forme vous propose une variété de forme et l'outil post-it une varitété de couleurs de post-it.

### Pour faire simple nous vous conseillons l'utilisation des post-its.

Il vous suffit de cliquer quelque part pour déposer le post-it de votre choix.

Vous pouvez ensuite écrire à l'intérieur et modifier le texte, la fonte, la couleur etc. grâce au menu qui apparaît au dessus.

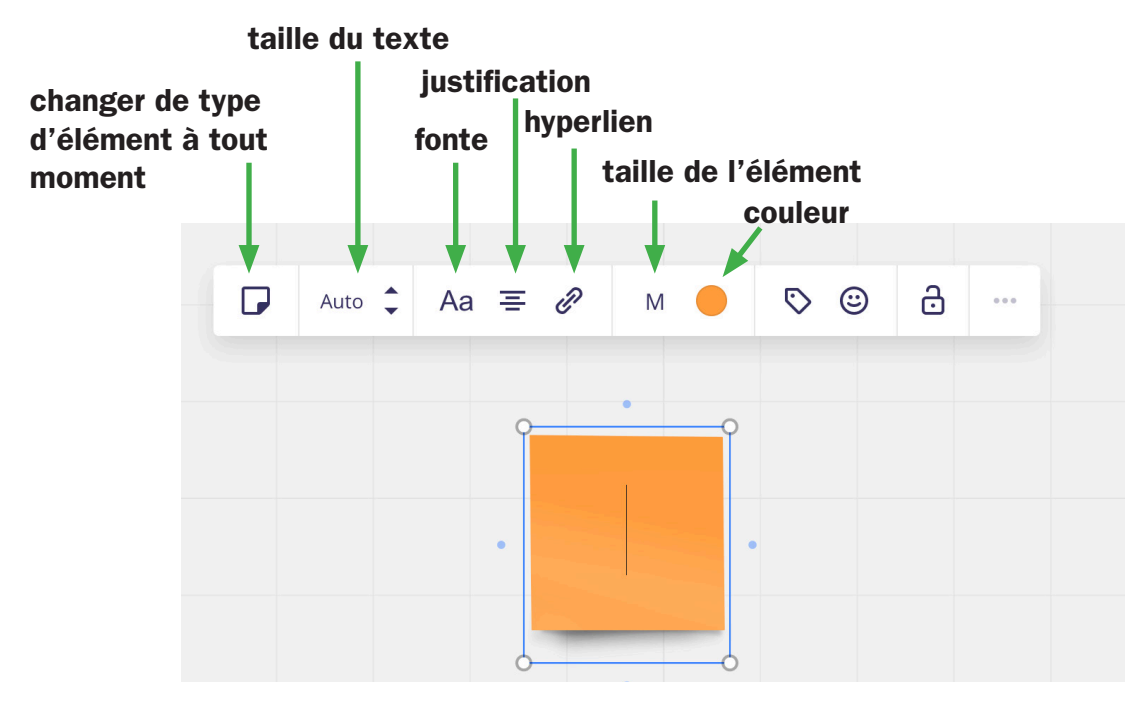

## Relier vos éléments

Pour créer des liens, il faut sélectionner le post it que vous voulez connecter pour voir des points bleus apparaître sur les quatre côté de votre forme

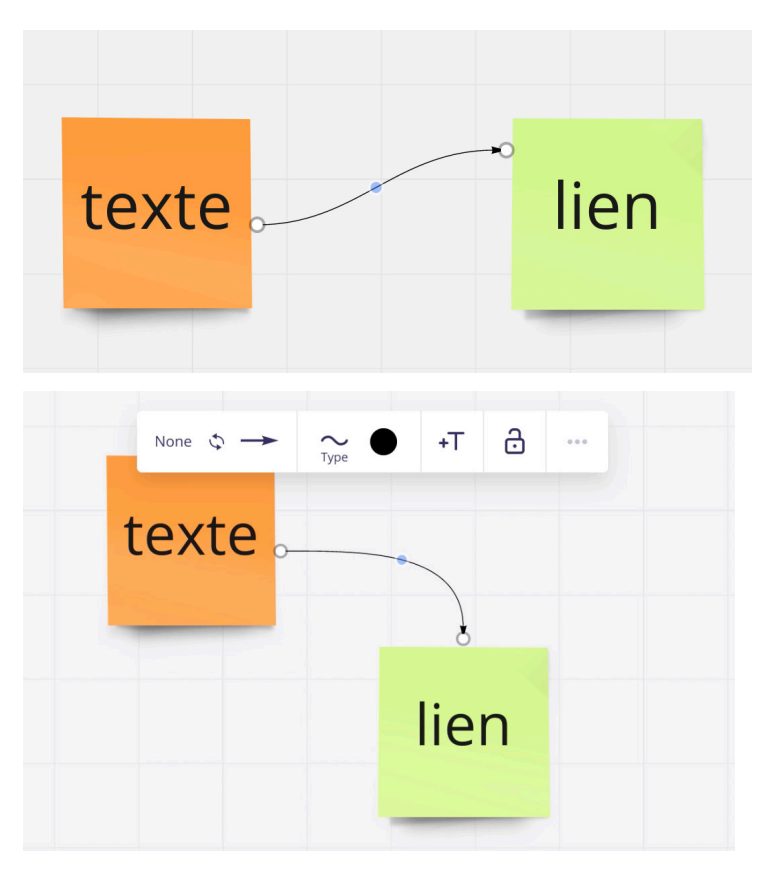

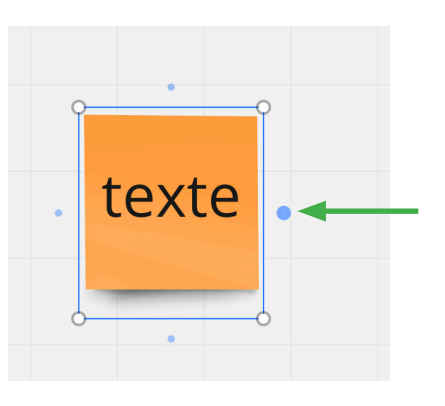

Il suffit alors de cliquer sur le point bleu pour créer un lien et aller le relier à l'élément de votre choix.

# Éditer les liens

Les liens peuvent être modifiés si vous cliquez dessus.

Vous avez alors un menu de réglage qui vous permet de changer le type, l'épaisseur, la couleur etc.

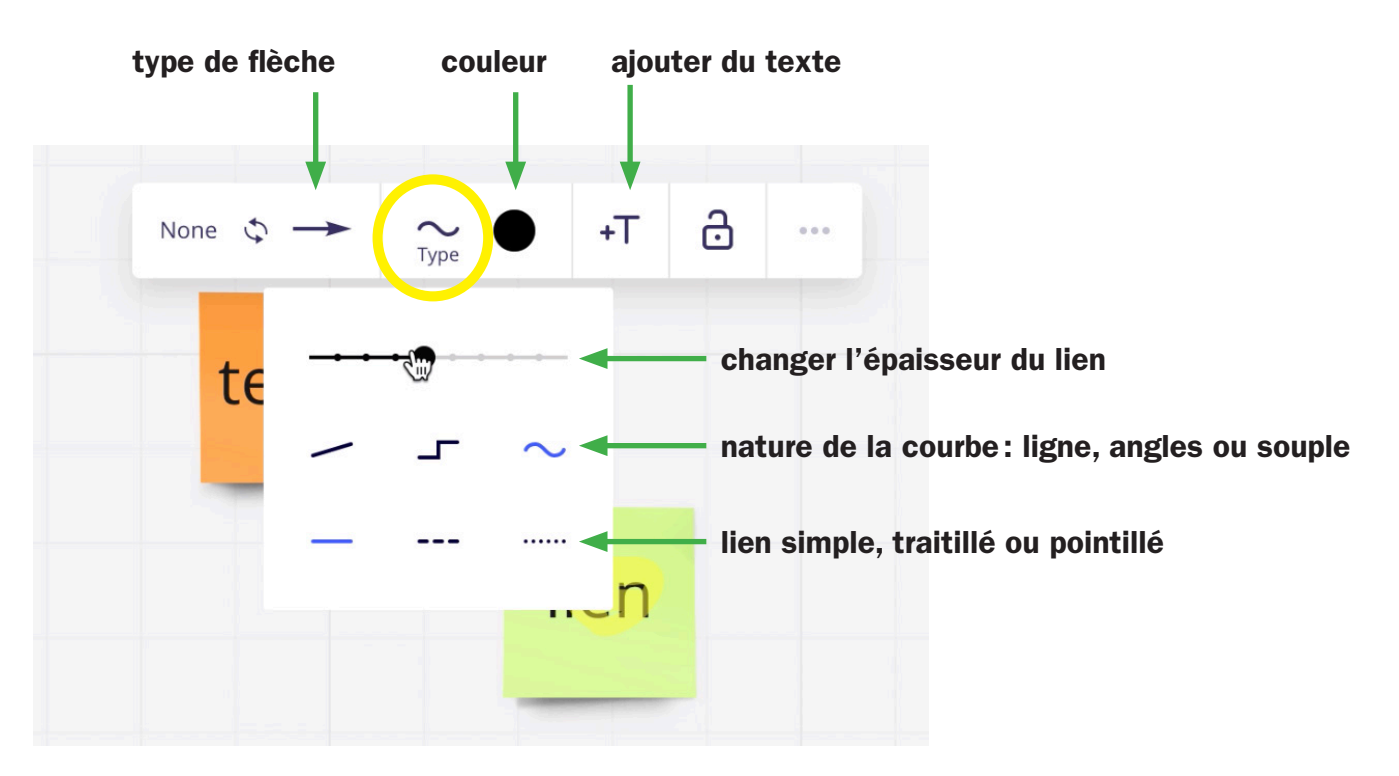

Les liens peuvent être édités à tout moment du processus de création du board. Les éléments reliés peuvent être déplacés sans perdre les liens en eux, ce qui vous laisse beaucoup de souplesse pour éditer vos schémas au fur et à mesure de vos projets!